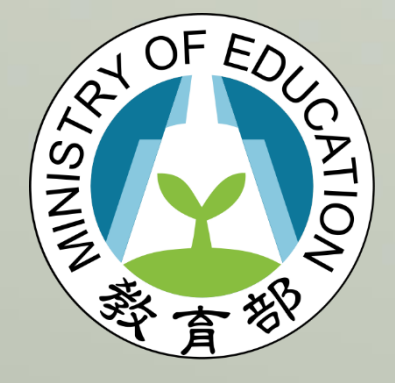

填報系統 青年教育與就業儲蓄帳戶方案 教育部

保留入學資格或休學申請 操作手冊

## **保留入學資格或休學申請 操作手冊**

—、打開瀏覽器,輸入青年教育與就業儲蓄帳戶方案填報系統網址點擊【學生登入】

( <https://young.cloud.ncnu.edu.tw/> ) → 輸入帳號密碼後,點擊【登入】:

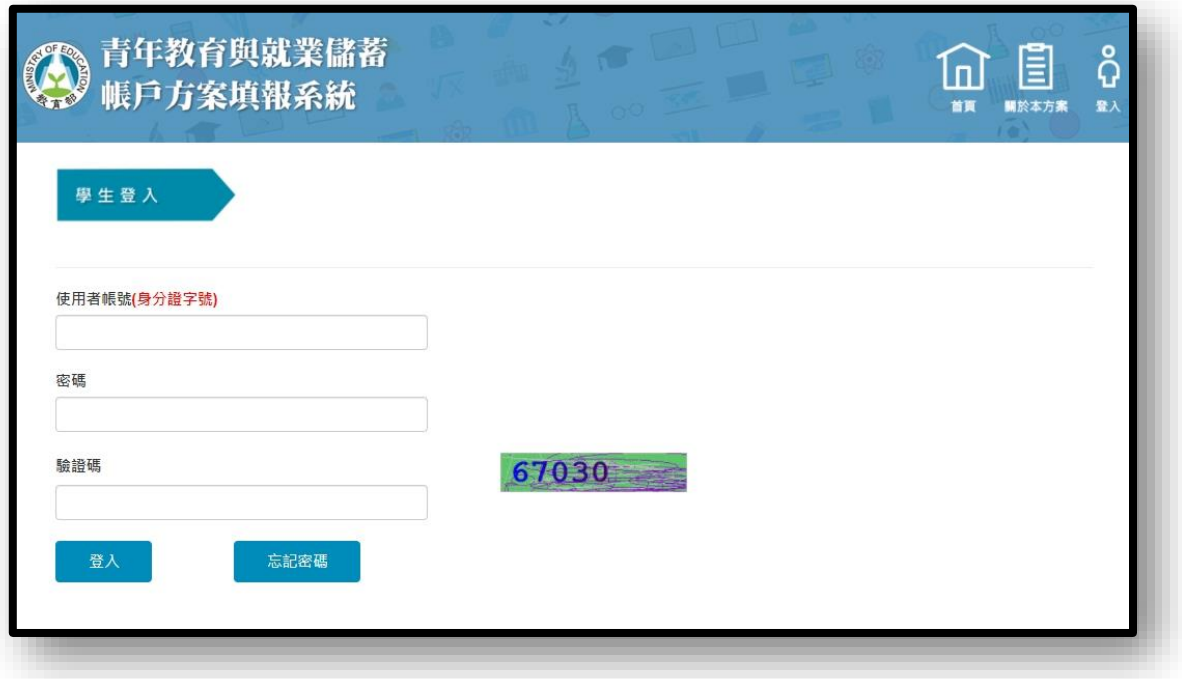

- 1. 本系統支援 chrome, Fire Fox, Edge 或 IE9 以後版本的瀏覽器。
- 2. 使用者帳號為學生身分證字號,忘記密碼可點【忘記密碼】。
- 3. 填報系統操作問題,可撥下方系統客服電話 049-2910960 #3760、#3763 詢問。

**二、**在填寫【保留入學資格】前,請注意下列 4 項事項:

- 1. 請確認**已向考取學校報到**,未報到者教育部將無法協助辦理保留入學資格。
- 2. 請確認**已有考取的學校**,未考取學校者,無保留入學資格。
- 3. 請確認**已錄取領航計畫內職缺**。
- 4. 請確認**填報系統內的電子郵件是否正確**,未來有關方案訊息(撥款、升學意願調 查、各類通知等),教育部會以電子郵件做為與青年聯絡的管道,並務必定時收

信。

- **三、**填寫**已考取學校及系所**與**已錄取企業**名稱 (請填寫科系與企業全稱)
	- 1. 上傳**已考取學校**的錄取通知書,文件內容請包含:**校名、系名、姓名**。 (有以上內容的錄取通知書、報到通知書、新生通知單等皆可上傳)
	- 2. 上傳**已錄取企業**的錄取通知書,文件內容請包含:**企業名、姓名**。 (有以上內容的錄取通知書、領航計畫錄取畫面截圖、雇主所開錄取證明等皆可上傳)
	- 3. **已考取學校**錄取通知書與**已錄取企業**錄取通知書範例請參考第 4 頁附件。
	- 4. 上傳檔案格式皆為 pdf. ,填完請點【儲存】。

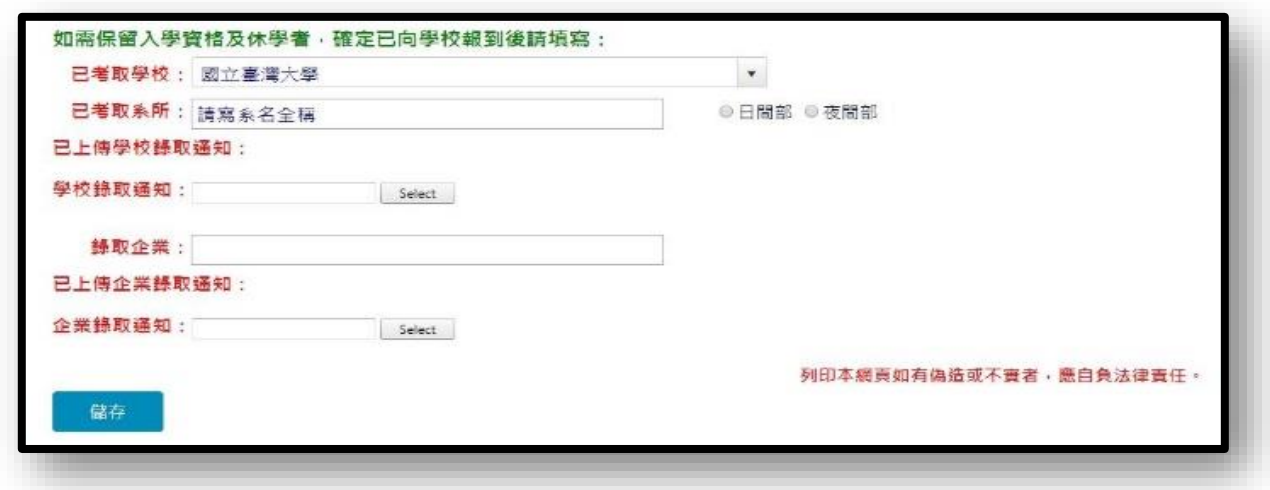

- 四、教育部確認收到青年上傳的資料後 1~2 週,會行文至已考取學校證明你已參加本方 案(公文紙本副本會以郵政掛號寄至你的通訊地址,公文電子副本會寄至你的電子 郵件) **。**
- **五、請特別注意,各校皆有各自的「保留入學資格或休學」程序,請在收到公文副本後** 主動聯繫學校註冊組,並依學校規定完成校內程序,才算是「保留入學資格或休 **學」成功**。

**參考附件 1 已考取學校錄取通知書,包含校名、系名、姓名**

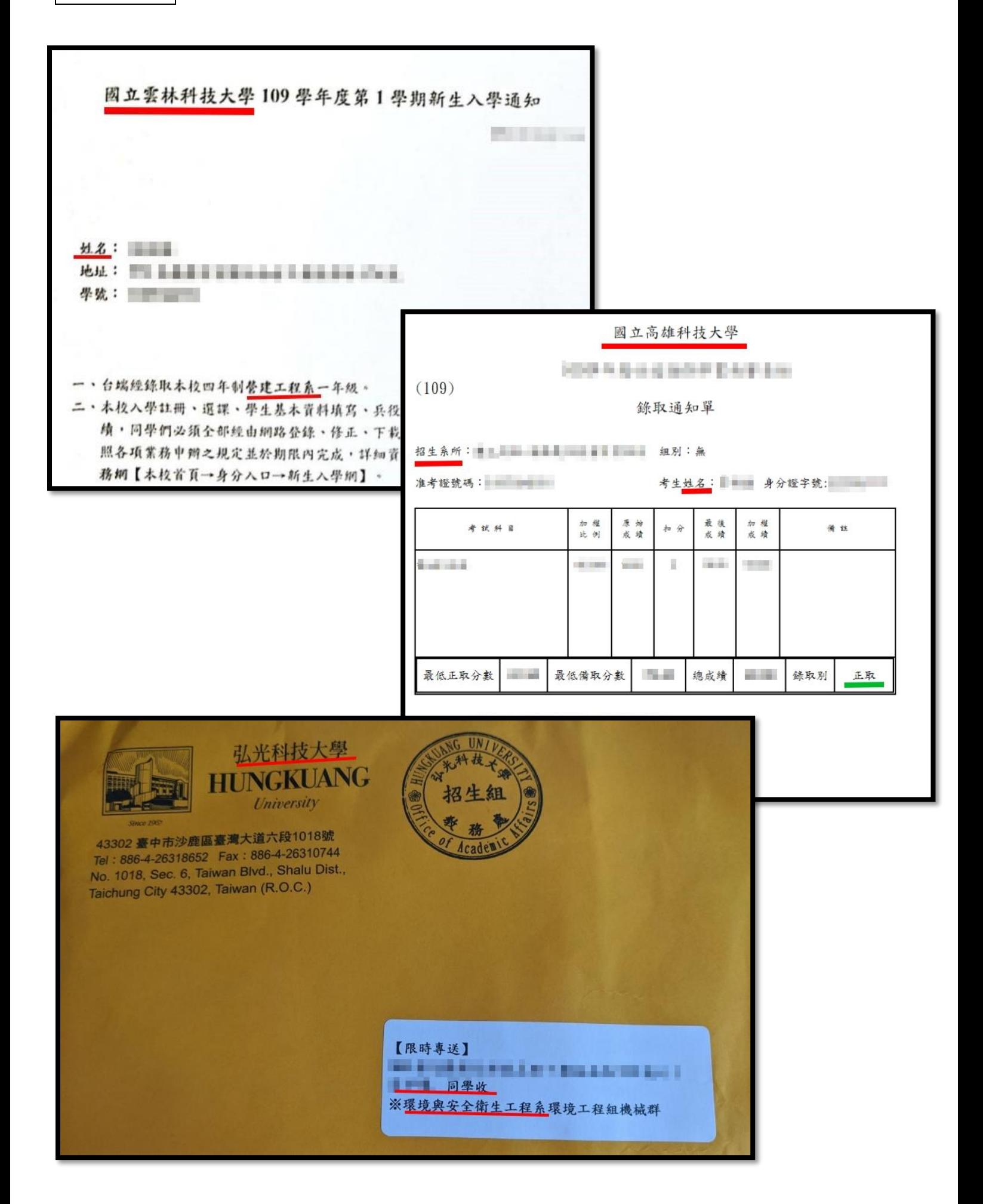

## **參考附件 2 已錄取企業錄取通知書,包含企業名、姓名**

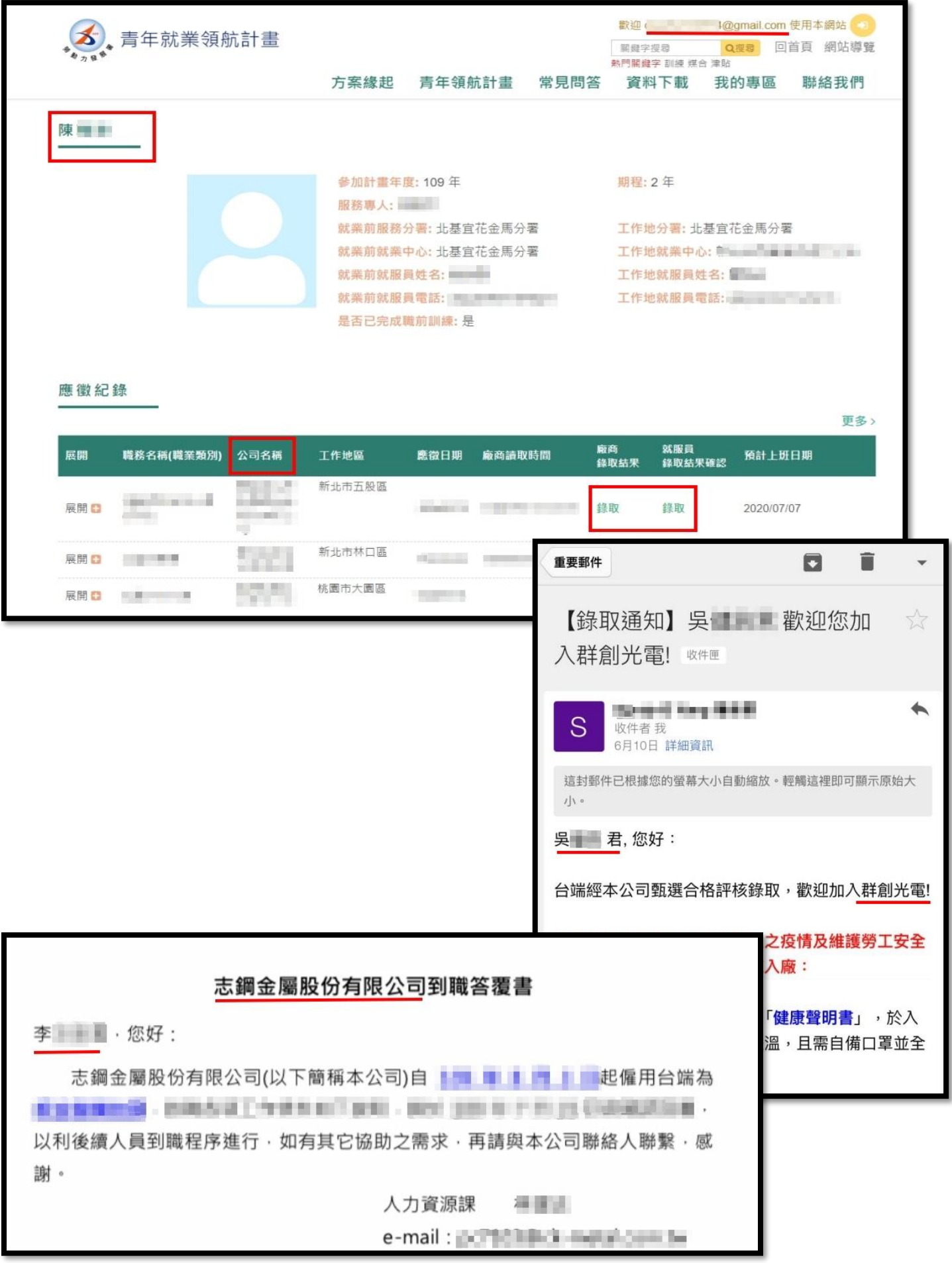